# Getting Started Your New 9-1-1Academy Course

STEP ONE: You will receive an invite from Teachable to join. If you do not receive this invite check SPAM. If not in SPAM contact [support@911trainer.com](mailto:support@911trainer.com) to receive another invite. Teachable 'teachers' are called 'Authors'. Follow the directions to lead you to your course. Confirm email and accept Term Of Service.

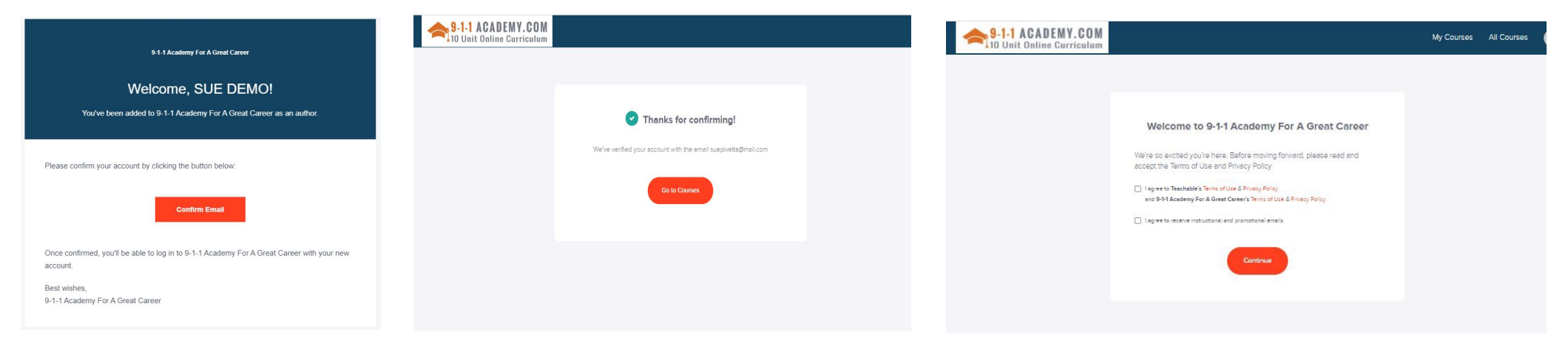

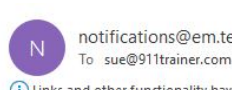

notifications@em.teachable.com To sue@911trainer.com

(1) Links and other functionality have been disabled in this message. To turn on that functionality, t We converted this message into plain text format.

9-1-1 Academy For A Great Career

Sue Demo just signed up on 9-1-1 Academy For A Great Career

Here's some information about Sue Demo:

Full Name Sue Demo Email Address ofawoman@mail.com <mailto:ofawoman@mail.com> Our company will then receive notifcation that you have successfully signed up.

STEP TWO: Next enter your password - proceed to your course. Not all courses are 'published'. Unpublished courses cannot be viewed – if you want your course unpublished let us know.

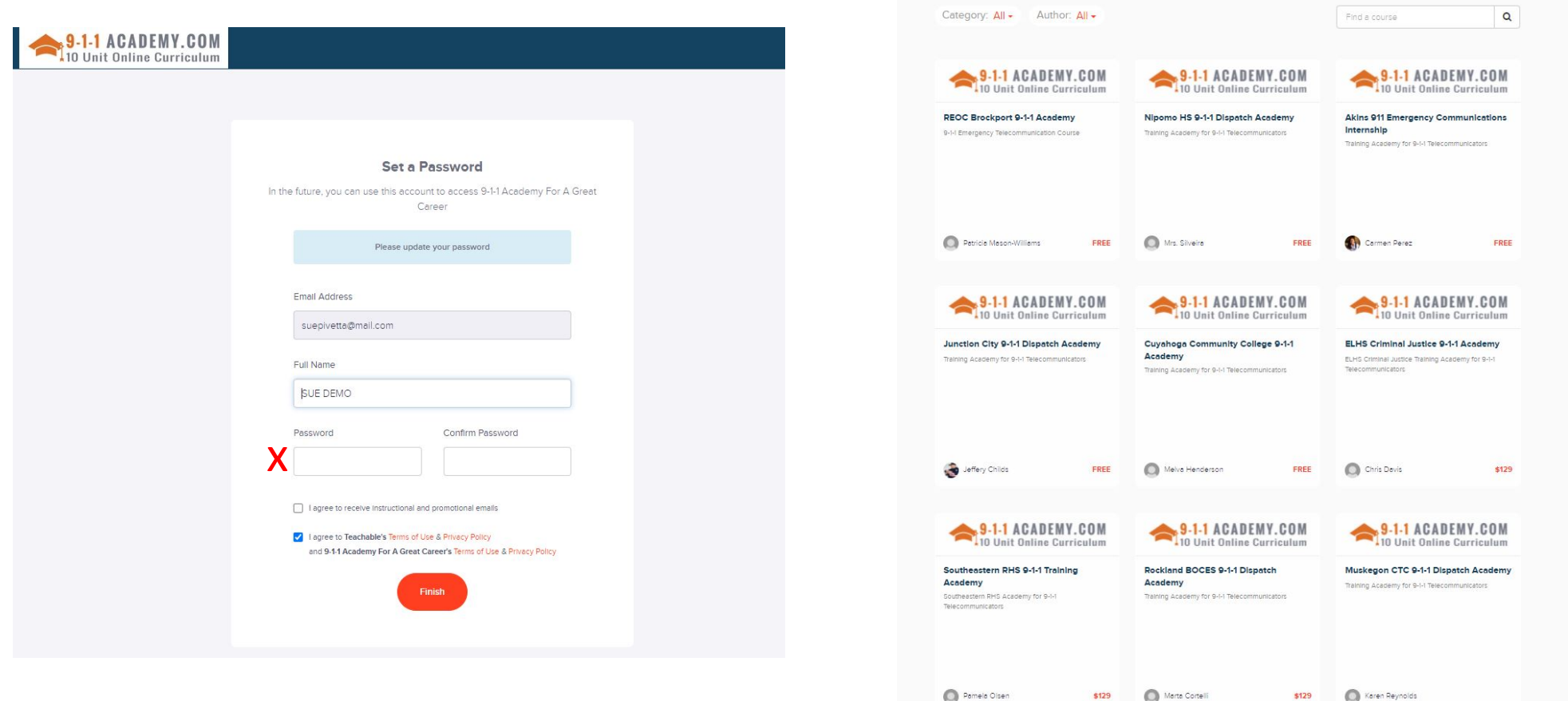

STEP THREE: Enter your bio information and picture. The students will see this when they enter the course.

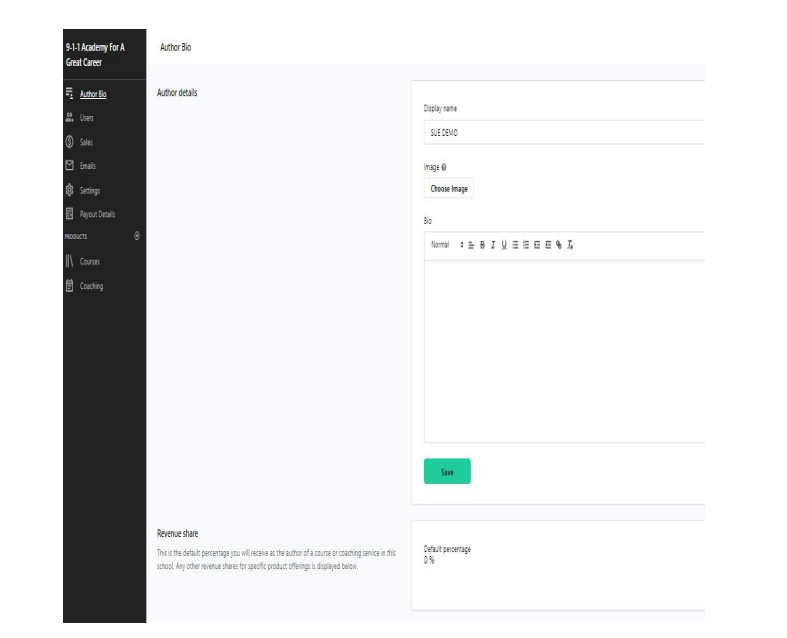

STEP FOUR: Download RESOURCES and either delete or conceal this folder. Very Important Documents!

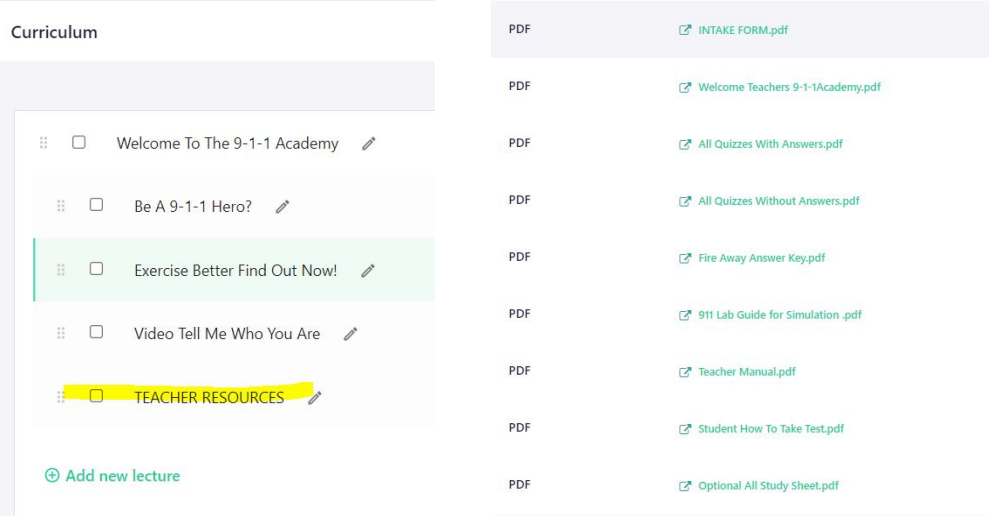

STEP FIVE: You can hide any lesson you don't wish to use. Some 911 calls may be disturbing to younger students so please review. There are some items we don't allow to be downloaded. Student pdf need to be opened with Reader in order to fill in fields.

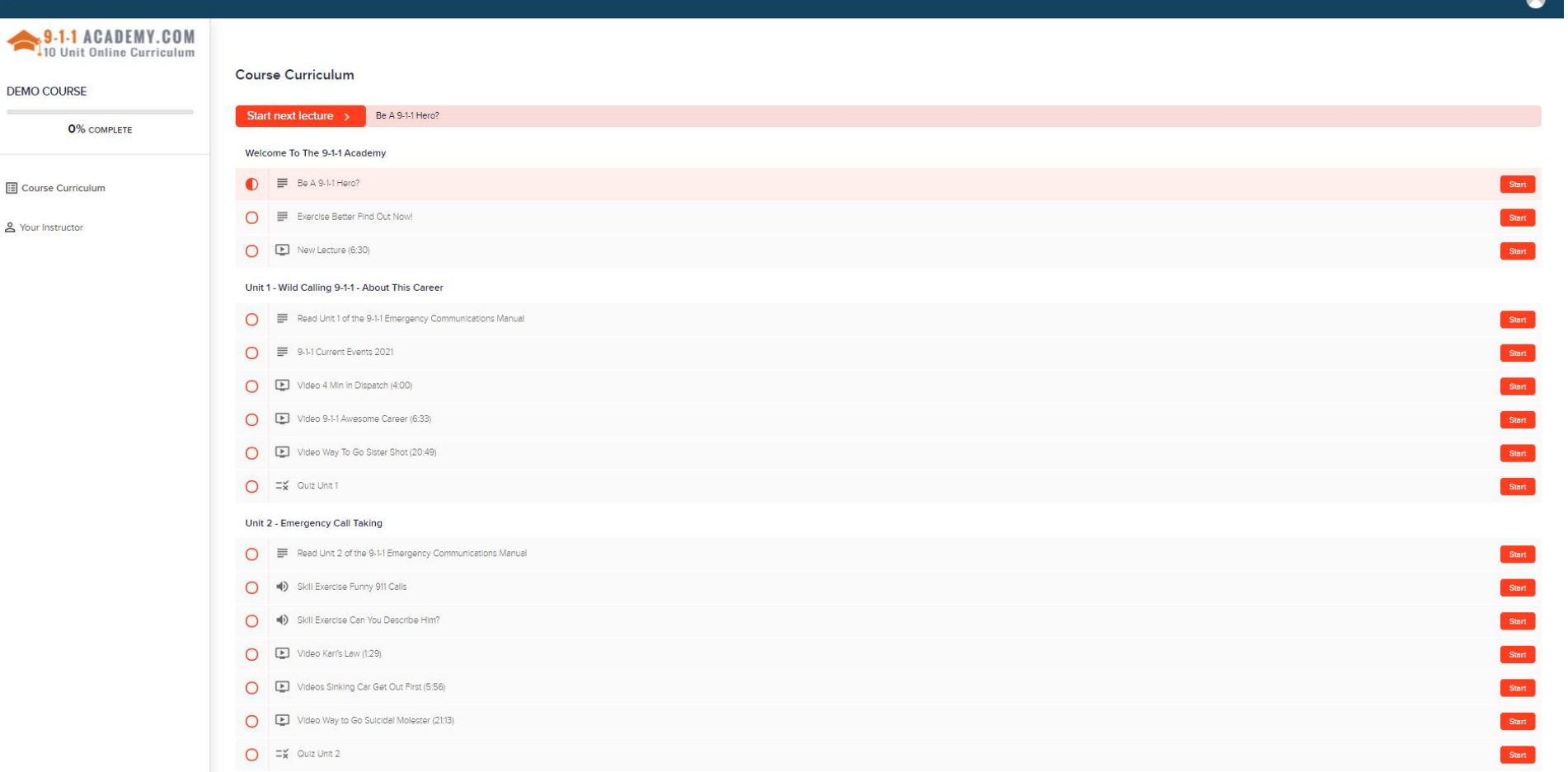

STEP SIX: Enrolling Students. Add Students NO pw so they will get the same email invite as you. Send students an email inviting to enroll with the 'coupon code' we sent you (your course in all caps). If 20 seats were purchased, you will have 20 coupons. If you don't use all 20 this course, you can use seats in future courses in the same school year only.

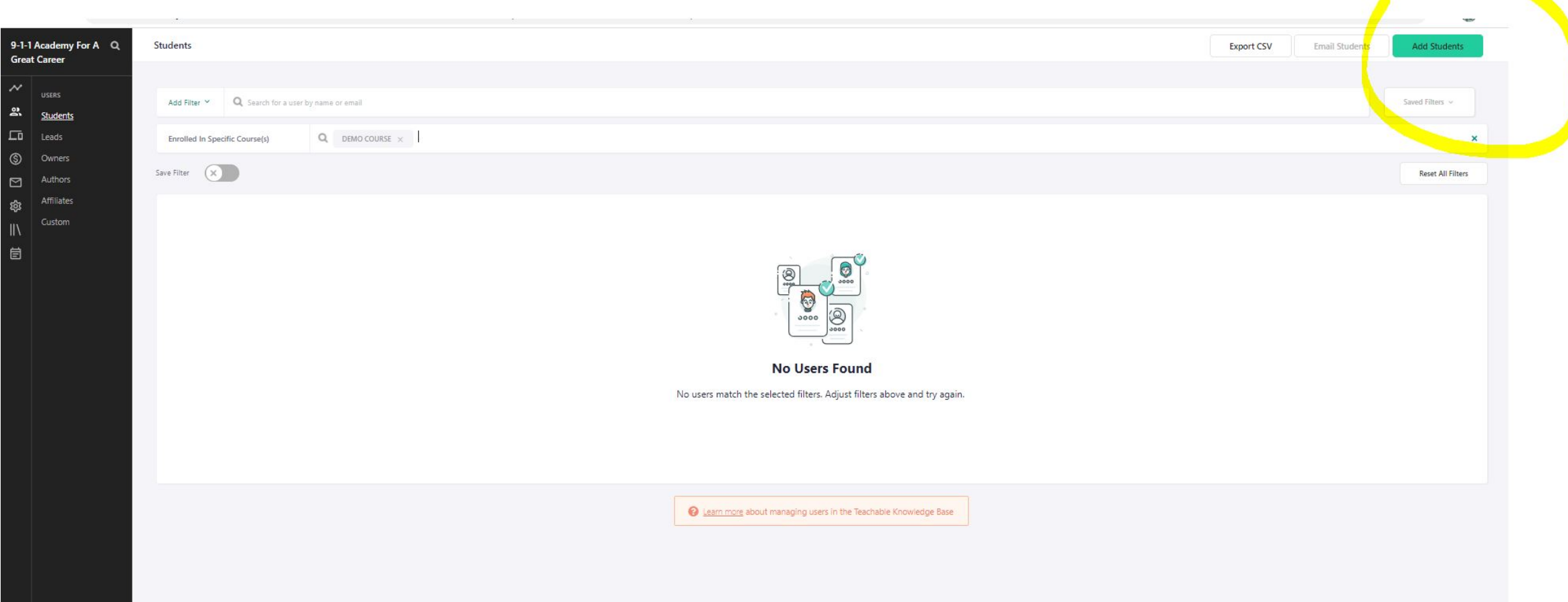

### To log out and log back in go to ww [w.9-1-1Academ](http://www.9-1-1academy.com/) y.com Login - My course**.**

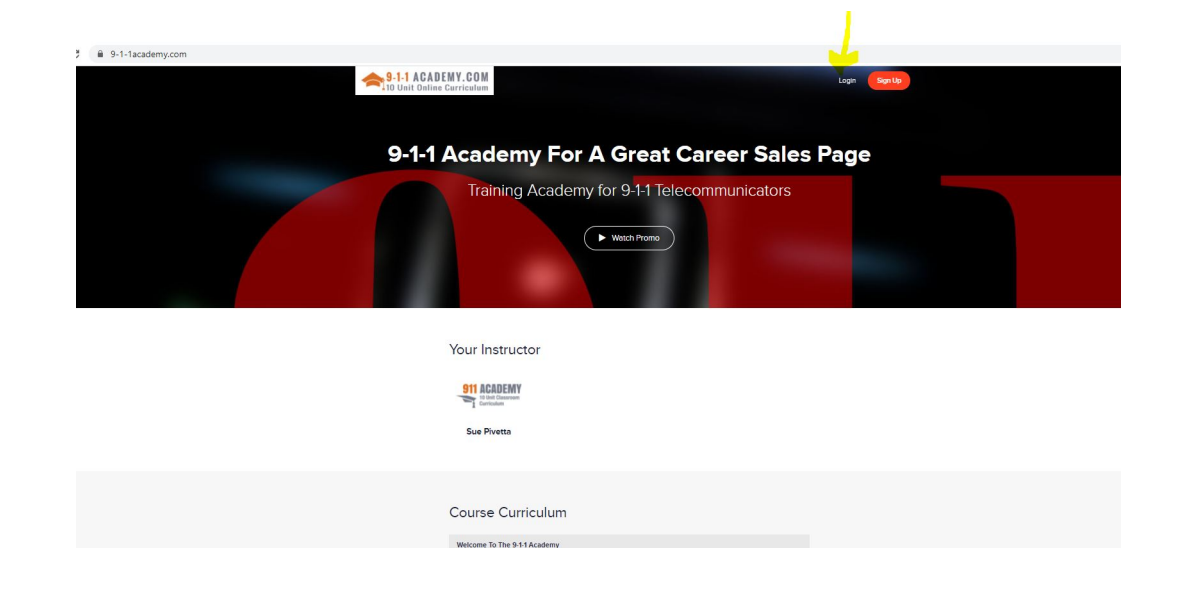

#### If you sign in at different computer you will need to confirm that device .

#### Login attempt on a new device

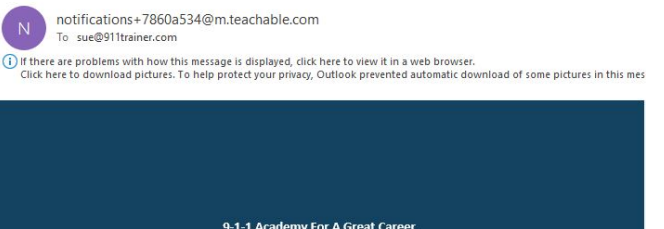

New device access

You're getting this email because you attempted to log in to your account from a new device. Enter the code below to confirm this device.

Please note that you must enter the code on the same device you are confirming.

Confirmation code (valid for 24 hours): **GDENIJ** 

You can also **click here** to confirm your device.

Below are the details of the login attempt. If this was not you, please reset your account password.

- Date: 2021-05-24 19:48:23 UTC
- Location\*: Tacoma, US
- · IP address: 2603:3023:a8c:9800:3519:fc05:1171:76d9
- Device: Chrome Windows

\*The location is approximate and determined by the IP address.

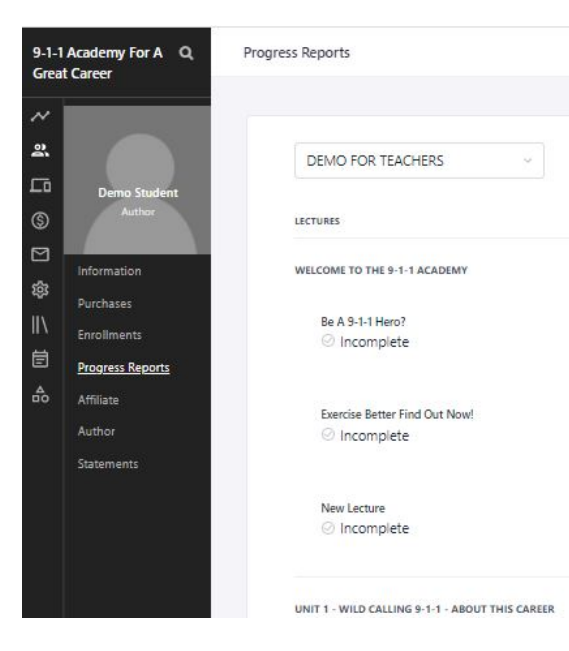

You will able to view LECTURE COMPLETIONS. You can enter INFORMATION and make notes and change student pw. You can see the number of logins, last login. Under enrollments you can see their progress in the course.

## Help?

Lower right corner of the Dashboard is **Help** and **TeachableU** with tons of how to links and videos.

Below is the link for any malfunctions or questions for Teachable Zen Desk. Teachable will answer any operational issues or How To,

Teachable Support <support@teachable.zendesk.com>

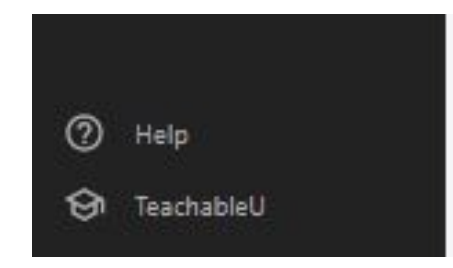

Teachable is very responsive to chat and emails. Our company can be contacted regarding 'content' only at 253.435.0911 or support@911trainer.com

Thank you. We want your experience with Teachable to be flawless. And we want your students to have a great experience learning about this GREAT career of 9-1-1. 911PrideTeam